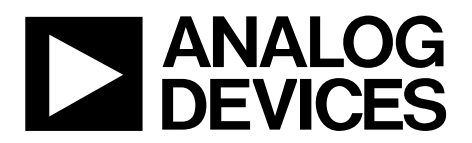

# [EVAL-AD5310RDBZ](https://www.application-datasheet.com/) User Guide UG-962

One Technology Way • P.O. Box 9106 • Norwood, MA 02062-9106, U.S.A. • Tel: 781.329.4700 • Fax: 781.461.3113 • www.analog.com

# **Evaluation Board for the [AD5310R](http://www.analog.com/AD5310R?doc=EVAL-AD5310RDBZ-UG-962.pdf) 10-Bit, Single-Channel, Voltage Output DAC**

#### <span id="page-0-0"></span>**FEATURES**

**Full featured evaluation board in conjunction with nanoDAC® motherboard [\(EVAL-MBnanoDAC-SDZ,](http://www.analog.com/EVAL-AD5310R?doc=EVAL-AD5310RDBZ-UG-962.pdf)  included in evaluation board package) On-board references** 

**Various link options** 

**PC control in conjunction with Analog Devices, Inc., system demonstration platform (SDP)** 

#### <span id="page-0-1"></span>**PACKAGE CONTENTS**

**[EVAL-AD5310RDBZ b](http://www.analog.com/EVAL-AD5310R?doc=EVAL-AD5310RDBZ-UG-962.pdf)oard [EVAL-MBnanoDAC-SDZ m](http://www.analog.com/EVAL-AD5310R?doc=EVAL-AD5310RDBZ-UG-962.pdf)otherboard** 

#### <span id="page-0-2"></span>**SOFTWARE REQUIRED**

**[EVAL-AD5310RDBZ e](http://www.analog.com/EVAL-AD5310R?doc=EVAL-AD5310RDBZ-UG-962.pdf)valuation software** 

#### <span id="page-0-3"></span>**HARDWARE REQUIRED**

**[EVAL-SDP-CB1Z](http://www.analog.com/SDP-B?doc=EVAL-AD5310RDBZ-UG-962.pdf) [\(SDP-B\)](http://www.analog.com/sdp-b?doc=EVAL-AD5310RDBZ-UG-962.pdf) board o[r EVAL-SDP-CS1Z](http://www.analog.com/SPD-S?doc=EVAL-AD5310RDBZ-UG-962.pdf) [\(SDP-S\)](http://www.analog.com/sdp-s?doc=EVAL-AD5310RDBZ-UG-962.pdf) board, must be purchased separately** 

#### <span id="page-0-4"></span>**DOCUMENTS REQUIRED**

**Electronic version of th[e EVAL-AD5310RDBZ u](http://www.analog.com/EVAL-AD5310R?doc=EVAL-AD5310RDBZ-UG-962.pdf)ser guide Electronic version of th[e AD5310RDBZ d](http://www.analog.com/AD5310R?doc=EVAL-AD5310RDBZ-UG-962.pdf)ata sheet** 

#### **GENERAL DESCRIPTION**

<span id="page-0-5"></span>This user guide details the operation of the evaluation board for the [AD5310R s](http://www.analog.com/AD5310R?doc=EVAL-AD5310RDBZ-UG-962.pdf)ingle-channel, voltage output, digital-to-analog converter (DAC).

The [EVAL-AD5310RDBZ](http://www.analog.com/EVAL-AD5310R?doc=EVAL-AD5310RDBZ-UG-962.pdf) evaluation board is designed to help users quickly prototyp[e AD5310R c](http://www.analog.com/AD5310R?doc=EVAL-AD5310RDBZ-UG-962.pdf)ircuits and reduce design time. The [AD5310R o](http://www.analog.com/AD5310R?doc=EVAL-AD5310RDBZ-ug-962.pdf)perates from a single 2.7 V to 5.5 V supply.

For full data, see th[e AD5310R](http://www.analog.com/AD5310R?doc=EVAL-AD5310RDBZ-ug-962.pdf) data sheet, which must be used in conjunction with this user guide when using the evaluation board.

The evaluation board interfaces to the USB port of a PC via the SDP board. Software is available for download from the [EVAL-](http://www.analog.com/EVAL-AD5310R?doc=EVAL-AD5310RDBZ-UG-962.pdf)[AD5310RDBZ](http://www.analog.com/EVAL-AD5310R?doc=EVAL-AD5310RDBZ-UG-962.pdf) evaluation board page to allow the user to program the [AD5310R.](http://www.analog.com/AD5310R?doc=EVAL-AD5310RDBZ-UG-962.pdf) 

This evaluation board requires the [EVAL-SDP-CB1Z](http://www.analog.com/SDP-B?doc=EVAL-AD5310RDBZ-UG-962.pdf) board ([SDP-B](http://www.analog.com/sdp-b?doc=EVAL-AD5310RDBZ-UG-962.pdf) controller board) or the [EVAL-SDP-CS1Z b](http://www.analog.com/SPD-S?doc=EVAL-AD5310RDBZ-UG-962.pdf)oard [\(SDP-S c](http://www.analog.com/sdp-s?doc=EVAL-AD5310RDBZ-UG-962.pdf)ontroller board), which are available for order on the Analog Devices website.

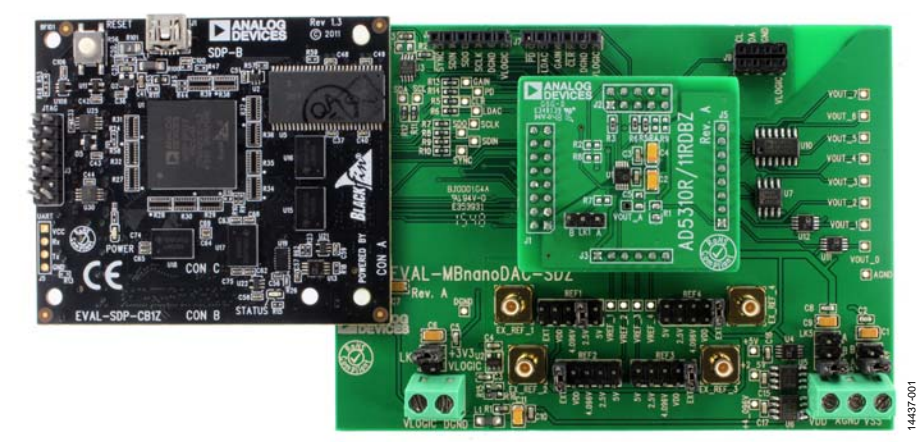

### <span id="page-0-6"></span>**[EVAL-AD5310RDBZ,](http://www.analog.com/EVAL-AD5310R?doc=EVAL-AD5310RDBZ-UG-962.pdf) [EVAL-MBnanoDAC-SDZ,](http://www.analog.com/EVAL-5310R?doc=EVAL-AD5310RDBZ-UG-962.pdf) AND [SDP-B E](http://www.analog.com/sdp-b?doc=EVAL-AD5310RDBZ-UG-962.pdf)VALUATION BOARDS PHOTOGRAPH**

Figure 1.

# TABLE OF CONTENTS

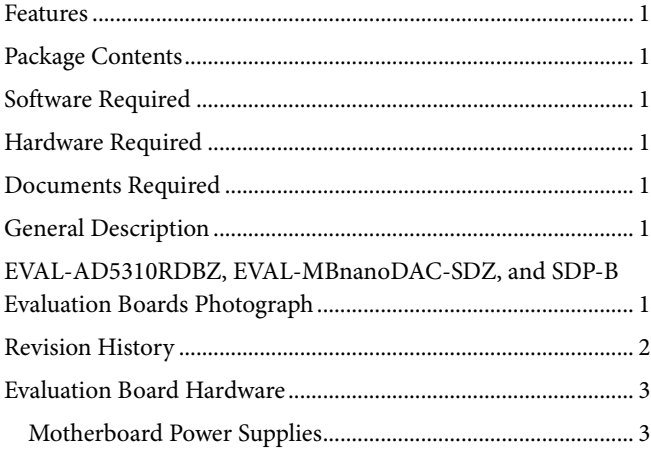

### <span id="page-1-0"></span>**REVISION HISTORY**

**3/2017—Revision 0: Initial Version**

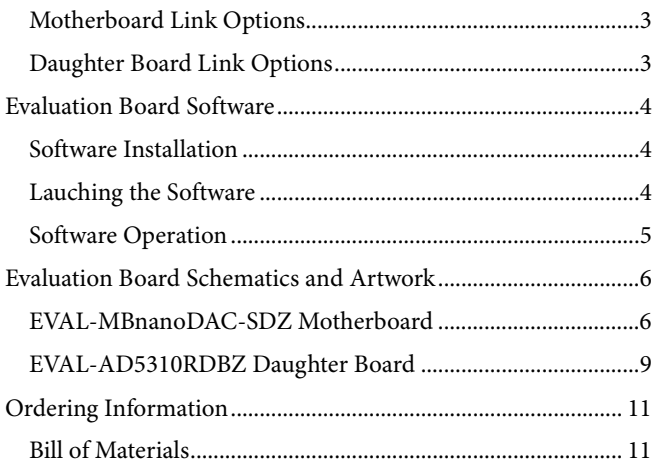

# <span id="page-2-0"></span>EVALUATION BOARD HARDWARE

### <span id="page-2-1"></span>**MOTHERBOARD POWER SUPPLIES**

The [EVAL-MBnanoDAC-SDZ m](http://www.analog.com/EVAL-AD5310R?doc=EVAL-AD5310RDBZ-UG-962.pdf)otherboard supports single and dual power supplies.

The [EVAL-AD5310RDBZ e](http://www.analog.com/EVAL-AD5310R?doc=EVAL-AD5310RDBZ-UG-962.pdf)valuation board can be powered from the SDP port or externally by the J5 and J6 connectors, as described in [Table 1.](#page-2-4)

Both AGND and DGND inputs are provided on the board. The AGND and DGND planes connect at one location on th[e EVAL-](http://www.analog.com/EVAL-AD5310R?doc=EVAL-AD5310RDBZ-UG-962.pdf)[MBnanoDAC-SDZ.](http://www.analog.com/EVAL-AD5310R?doc=EVAL-AD5310RDBZ-UG-962.pdf) The AGND and DGND inputs must not be connected elsewhere in the system, because this causes ground loop problems.

All supplies are decoupled to ground with 10 μF tantalum and 0.1 μF ceramic capacitors.

#### <span id="page-2-4"></span>**Table 1. Power Supply Connectors**

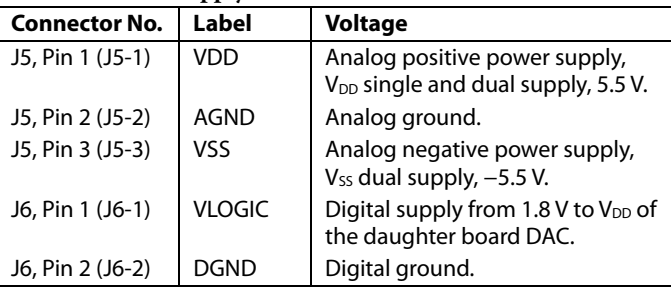

### **MOTHERBOARD LINK OPTIONS**

<span id="page-2-6"></span>A number of link options are incorporated in th[e EVAL-](http://www.analog.com/EVAL-AD5310R?doc=EVAL-AD5310RDBZ-UG-962.pdf)[MBnanoDAC-SDZ](http://www.analog.com/EVAL-AD5310R?doc=EVAL-AD5310RDBZ-UG-962.pdf) and must be set to the required operating

### **Table 3. Motherboard Link Functions**

<span id="page-2-2"></span>conditions before using the board[. Table 2 d](#page-2-5)escribes the positions of the links to control the evaluation board via th[e SDP-B](http://www.analog.com/sdp-b?doc=EVAL-AD5310RDBZ-UG-962.pdf) board using a PC and external power supplies. The functions of these link options are described in detail in [Table 3. T](#page-2-6)he positions listed in [Table 2 a](#page-2-5)nd [Table 3 m](#page-2-6)atch the evaluation board imprints (see [Figure 11\)](#page-7-0).

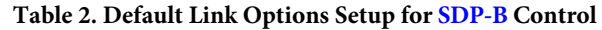

<span id="page-2-5"></span>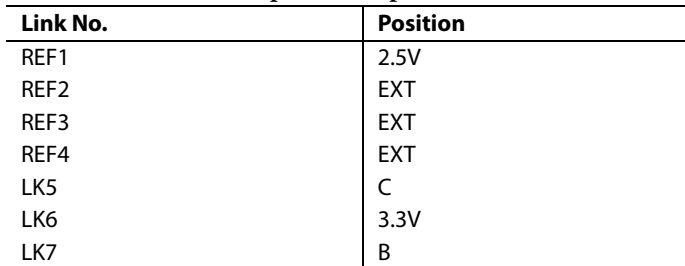

### **[EVAL-AD5310RDBZ](http://www.analog.com/EVAL-AD5310R?doc=EVAL-AD5310RDBZ-UG-962.pdf) DAUGHTER BOARD LINK OPTIONS**

<span id="page-2-3"></span>The [EVAL-AD5310RDBZ d](http://www.analog.com/EVAL-AD5310R?doc=EVAL-AD5310RDBZ-UG-962.pdf)aughter board shares the same printed circuit board (PCB) layout with the [EVAL-AD5311RDBZ. T](http://www.analog.com/EVAL-AD5310R?doc=EVAL-AD5310RDBZ-UG-962.pdf)o configure the board fo[r AD5310R e](http://www.analog.com/AD5310R?doc=EVAL-AD5310RDBZ-UG-962.pdf)valuation, LK1 must be removed to ensure that the SCLK pin is not directly connected to V<sub>DD</sub>.

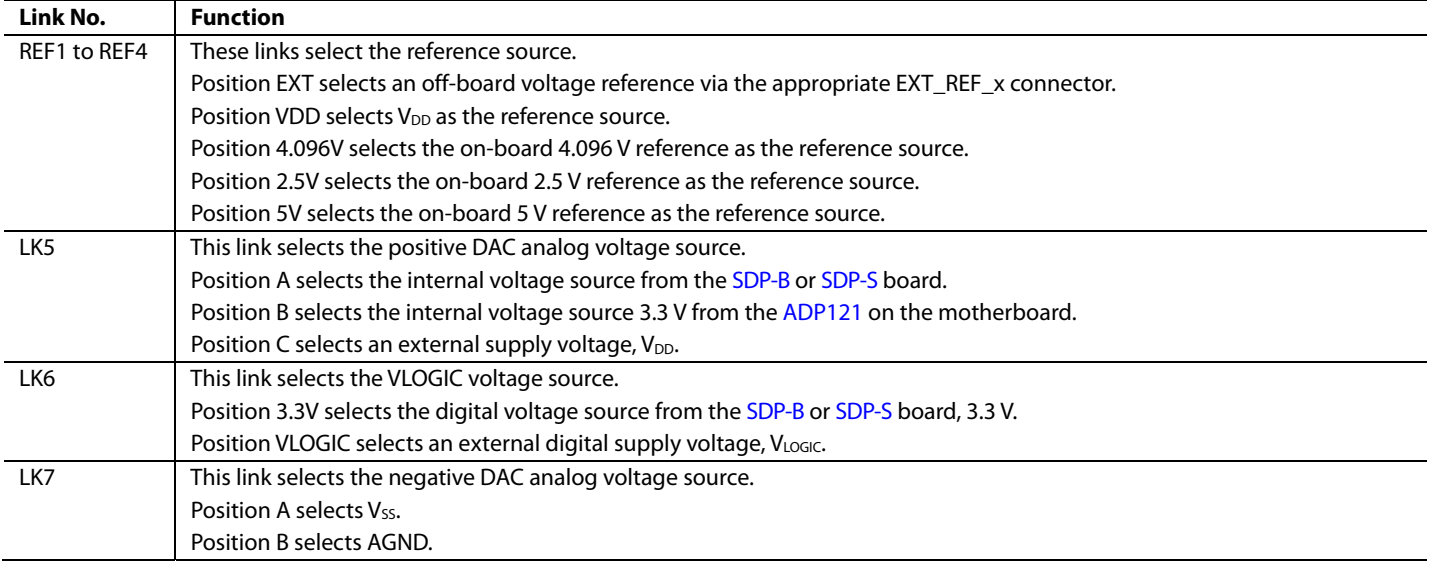

# <span id="page-3-0"></span>EVALUATION BOARD SOFTWARE

### <span id="page-3-1"></span>**SOFTWARE INSTALLATION**

Th[e EVAL-AD5310RDBZ e](http://www.analog.com/EVAL-AD5310R?doc=EVAL-AD5310RDBZ-UG-962.pdf)valuation software is compatible with Windows® Vista (64-bit/32-bit), and Windows 7 (64-bit/32-bit).

The software must be installed before connecting th[e SDP-B o](http://www.analog.com/sdp-b?doc=EVAL-AD5310RDBZ-UG-962.pdf)r [SDP-S](http://www.analog.com/sdp-s?doc=EVAL-AD5310RDBZ-UG-962.pdf) board to the USB port of the PC to ensure that th[e SDP-B o](http://www.analog.com/sdp-b?doc=EVAL-AD5310RDBZ-UG-962.pdf)r [SDP-S](http://www.analog.com/sdp-s?doc=EVAL-AD5310RDBZ-UG-962.pdf) board is recognized when it connects to the PC.

To install the software, take the following steps:

- 1. Start the Windows operating system. Download the installation software from the [EVAL-AD5310RDBZ](http://www.analog.com/EVAL-AD5310R?doc=EVAL-AD5310RDBZ-UG-962.pdf) evaluation board page.
- 2. Run the setup.exe file from the installer folder if it does not open automatically.
- 3. After installation is completed, power up the evaluation board as described in th[e Motherboard Power Supplies](#page-2-1)  section.
- 4. Connect the evaluation board to the [SDP-B](http://www.analog.com/sdp-b?doc=EVAL-AD5310RDBZ-UG-962.pdf) or [SDP-S](http://www.analog.com/sdp-s?doc=EVAL-AD5310RDBZ-UG-962.pdf) board and plug th[e SDP-B o](http://www.analog.com/sdp-b?doc=EVAL-AD5310RDBZ-UG-962.pdf)r [SDP-S](http://www.analog.com/sdp-s?doc=EVAL-AD5310RDBZ-UG-962.pdf) board into the PC using the USB cable included in the evaluation kit.
- 5. When the software detects the evaluation board, proceed through any dialog boxes that appear to finalize the installation.

### <span id="page-3-2"></span>**LAUNCHING THE SOFTWARE**

To launch the software, take the following steps:

- 1. Connect the evaluation board to th[e SDP-B](http://www.analog.com/sdp-b?doc=EVAL-AD5310RDBZ-UG-962.pdf) o[r SDP-S b](http://www.analog.com/sdp-s?doc=EVAL-AD5310RDBZ-UG-962.pdf)oard and connect the USB cable between th[e SDP-B o](http://www.analog.com/sdp-b?doc=EVAL-AD5310RDBZ-UG-962.pdf)[r SDP-S](http://www.analog.com/sdp-s?doc=EVAL-AD5310RDBZ-UG-962.pdf) board and the PC.
- 2. Power up the evaluation board as described in the [Motherboard Power Supplies s](#page-2-1)ection.
- 3. From the **Start** menu, click **All Programs, Analog Devices, AD5310R Evaluation Software**.
- 4. If th[e SDP-B o](http://www.analog.com/sdp-b?doc=EVAL-AD5310RDBZ-UG-962.pdf)[r SDP-S b](http://www.analog.com/sdp-s?doc=EVAL-AD5310RDBZ-UG-962.pdf)oard is not connected to the USB port when the software is launched, a connectivity error displays (se[e Figure 2\)](#page-3-3). Connect the evaluation board to the USB port of the PC and wait a few seconds. When th[e SDP-B](http://www.analog.com/sdp-b?doc=EVAL-AD5310RDBZ-UG-962.pdf) or [SDP-S](http://www.analog.com/sdp-s?doc=EVAL-AD5310RDBZ-UG-962.pdf) board is detected, the display is updated (se[e Figure 3\)](#page-3-4).

Alternatively, the software can be used without an evaluation board. The software runs in simulation mode displaying expected outputs based on the input data. The main window of the [AD5310R e](http://www.analog.com/AD5310R?doc=EVAL-AD5310R-962.pdf)valuation software then opens, as shown i[n Figure 4.](#page-4-1) 

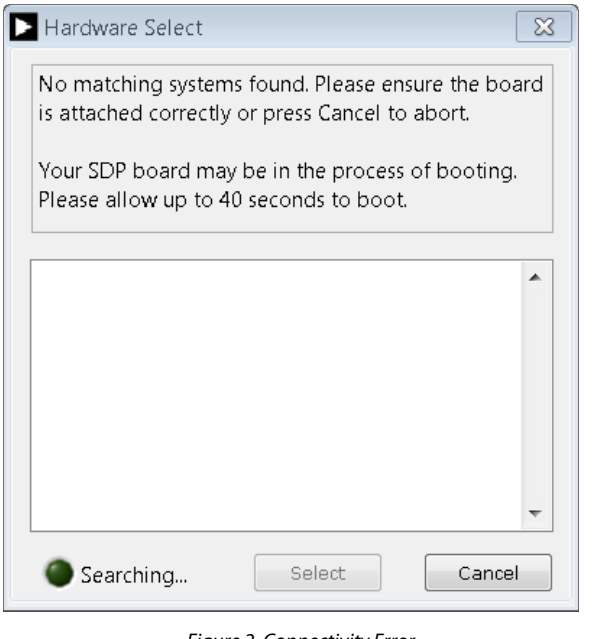

Figure 2. Connectivity Error

14437-002

4437-002

<span id="page-3-3"></span>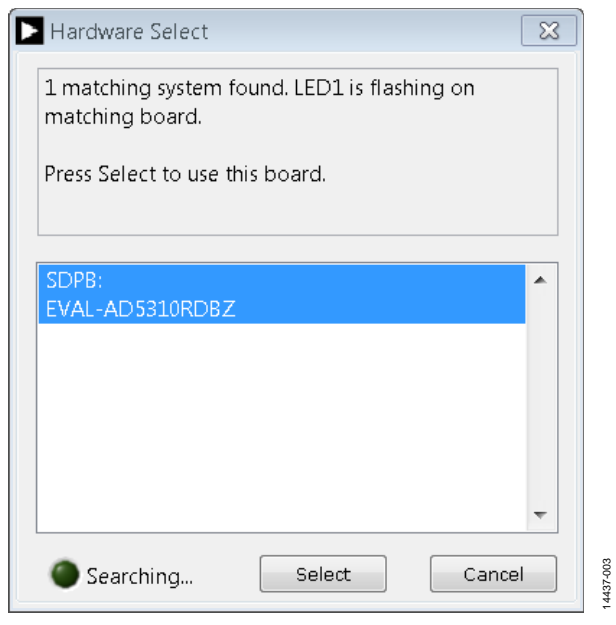

<span id="page-3-4"></span>Figure 3. **Hardware Select** window

# [EVAL-AD5310RDBZ](https://www.application-datasheet.com/) User Guide Valley Controller Controller UG-962

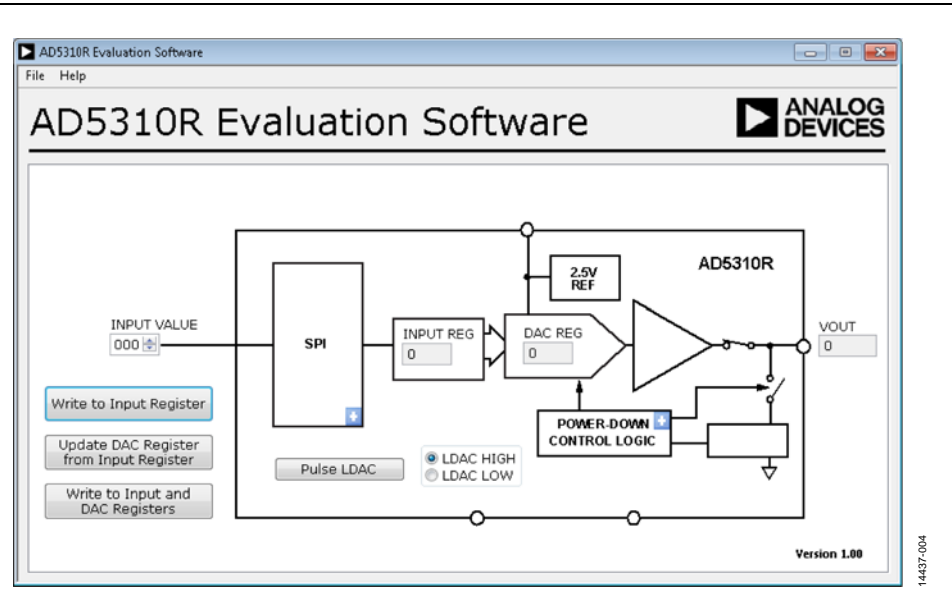

Figure 4. **AD5310R Evaluation Software** Main Window

### <span id="page-4-1"></span><span id="page-4-0"></span>**SOFTWARE OPERATION**

The software for th[e AD5310R a](http://www.analog.com/AD5310R?doc=EVAL-AD5310Rdbz-ug-962.pdf)llows the user to program values to the input and DAC registers of each DAC individually or collectively.

#### **Write to Input Register**

Click **Write to Input Register** to load the code of the input data control to the input register of the DAC.

#### **Update DAC Register from Input Register**

Click **Update DAC Register from Input Register** to copy the value in the input register to the DAC register. The DAC output automatically updates with the appropriate voltage.

#### **Write to Input and DAC Registers**

Click **Write to Input and DAC Registers** to load the code of the input data control to the input register and DAC register of the DAC. The DAC output automatically updates with the appropriate voltage.

#### **LDAC Control**

Click **Pulse LDAC** to bring the LDAC pin low and then back high. Doing this copies the data from the input register to the DAC register, and the output updates accordingly.

The LDAC pin can also be set high or low by clicking **LDAC HIGH** or **LDAC LOW**.

#### **Power-Down Control**

The DAC has a selection box allowing the device to operate in normal mode or three different power-down modes, as shown in [Figure 5.](#page-4-2) Click the blue expand button on the **POWER-DOWN CONTROL LOGIC** block to access the selection box (see [Figure 4\)](#page-4-1). When the power-down setting for the DAC is selected, click **OK** to write the appropriate values to the [AD5310R.](http://www.analog.com/AD5310R?doc=EVAL-AD5310Rdbz-ug-962.pdf) 

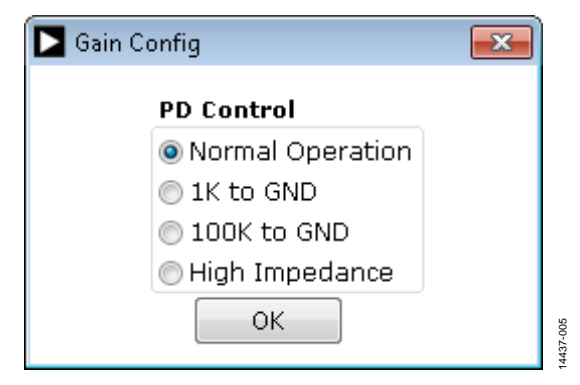

Figure 5. **PD Control** Selection Box in the **Gain Config** Window

### <span id="page-4-2"></span>**GAIN Control**

The GAIN pin can also be set high or low by clicking the blue expand button on the **SPI** block (se[e Figure 4\)](#page-4-1). In the **GAIN** selection box of the **Gain Config** window, select **X1** for a fullscale output of 2.5 V or select **X2** for a full-scale output of 5 V, as shown in [Figure 6.](#page-4-3)

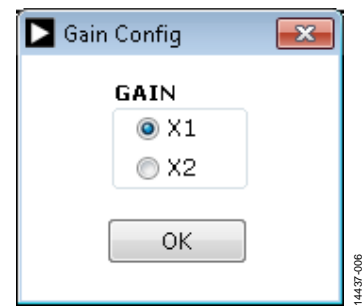

<span id="page-4-3"></span>Figure 6. **GAIN** Selection Box in the **Gain Config** Window

14437-007

4437-007

# <span id="page-5-0"></span>EVALUATION BOARD SCHEMATICS AND ARTWORK

<span id="page-5-1"></span>**[EVAL-MBnanoDAC-SDZ](http://www.analog.com/EVAL-5310R?doc=EVAL-AD5310RDBZ-UG-962.pdf) MOTHERBOARD** 

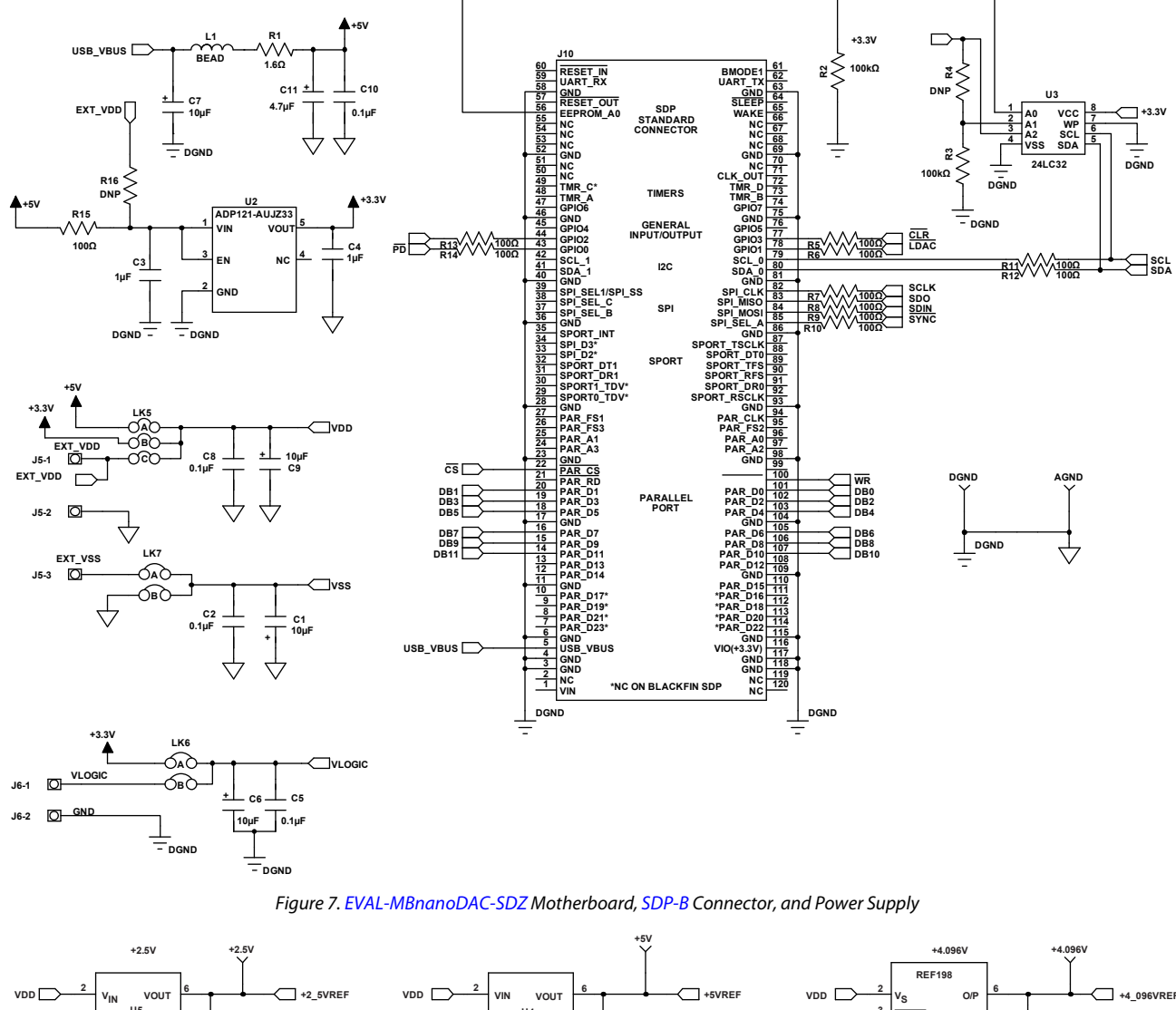

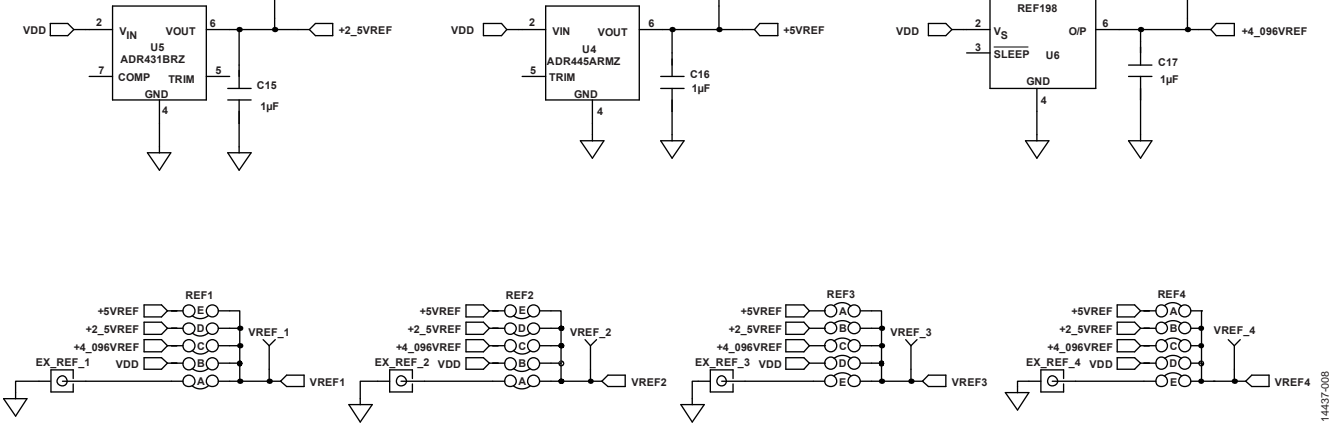

Figure 8[. EVAL-MBnanoDAC-SDZ M](http://www.analog.com/EVAL-5310R?doc=EVAL-AD5310RDBZ-UG-962.pdf)otherboard Reference Voltage Selector Circuit

# [EVAL-AD5310RDBZ](https://www.application-datasheet.com/) User Guide Valley Control of the UG-962

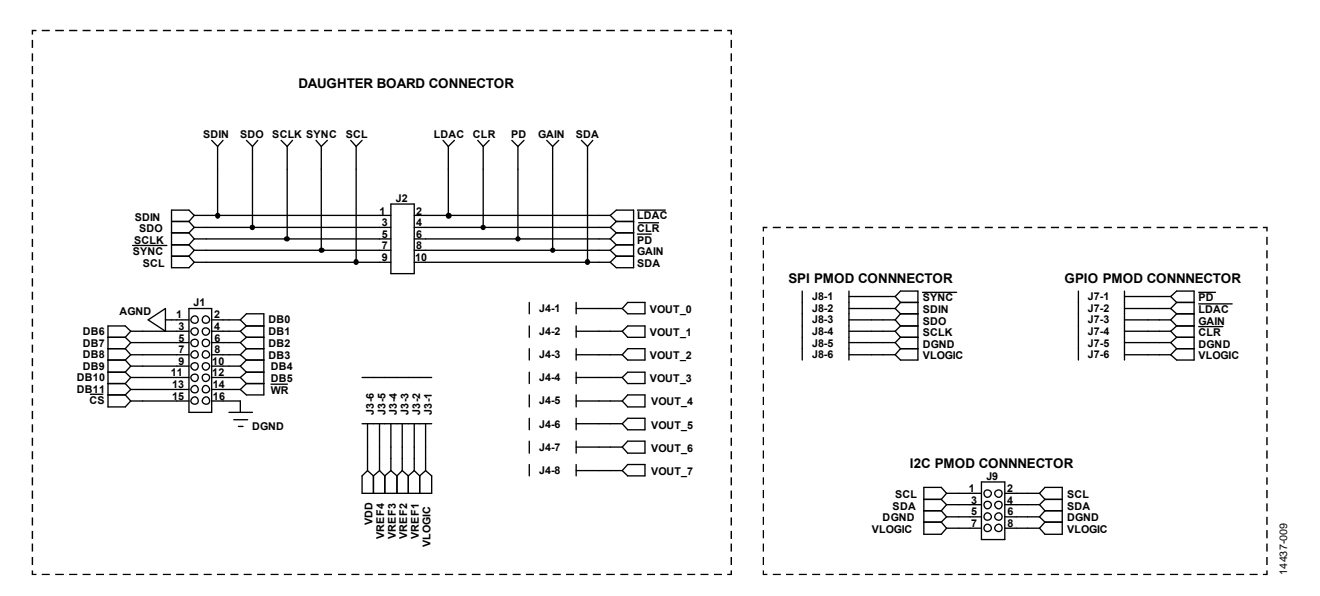

Figure 9[. EVAL-MBnanoDAC-SDZ M](http://www.analog.com/EVAL-5310R?doc=EVAL-AD5310RDBZ-UG-962.pdf)otherboard Connectors to Daughter Board and Serial Interface

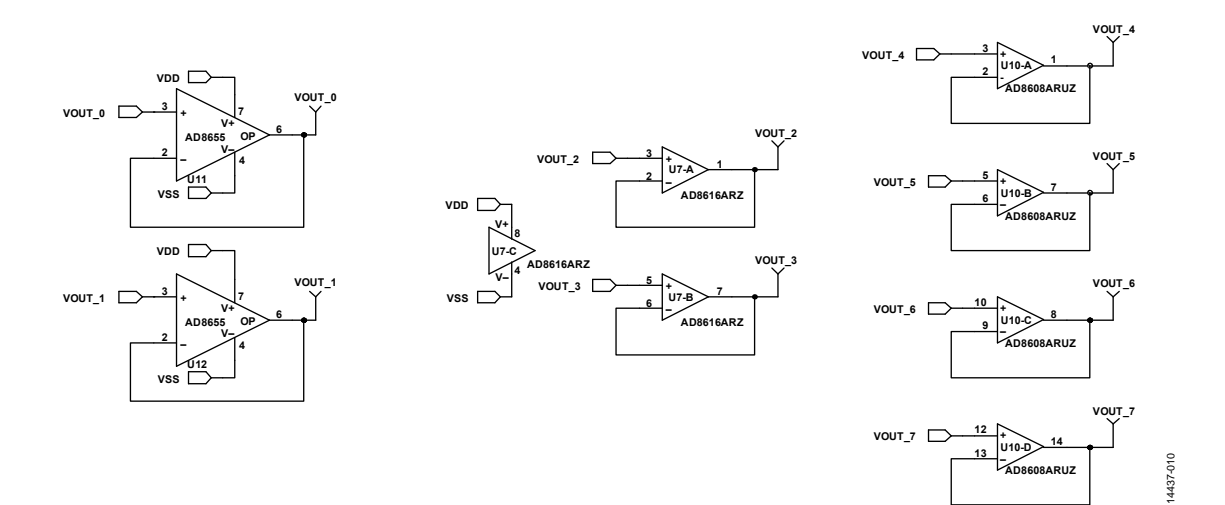

Figure 10[. EVAL-MBnanoDAC-SDZ M](http://www.analog.com/EVAL-5310R?doc=EVAL-AD5310RDBZ-UG-962.pdf)otherboard Output Amplifier Circuit

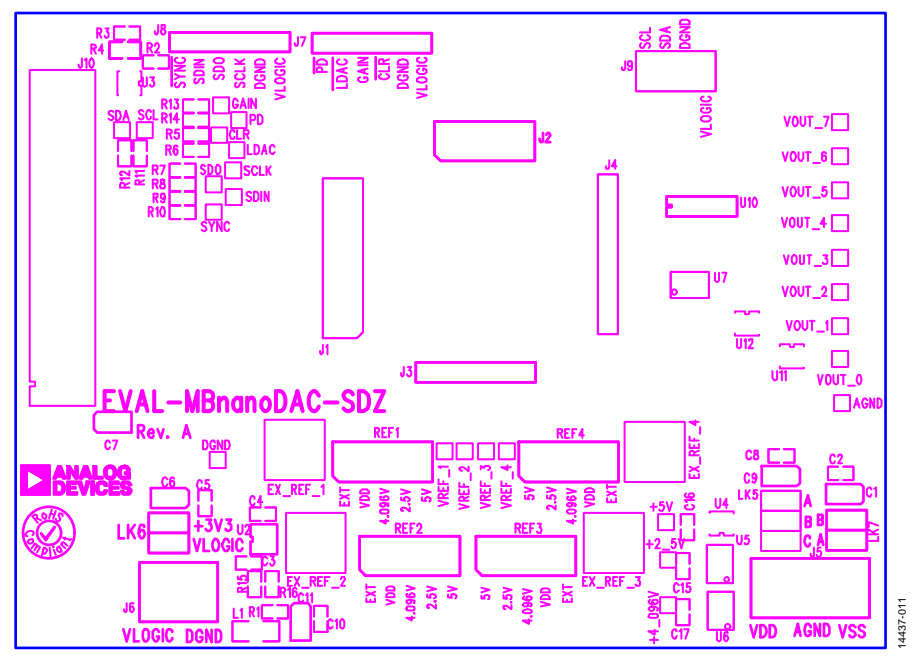

Figure 11[. EVAL-MBnanoDAC-SDZ M](http://www.analog.com/EVAL-5310R?doc=EVAL-AD5310RDBZ-UG-962.pdf)otherboard Component Placement

<span id="page-7-0"></span>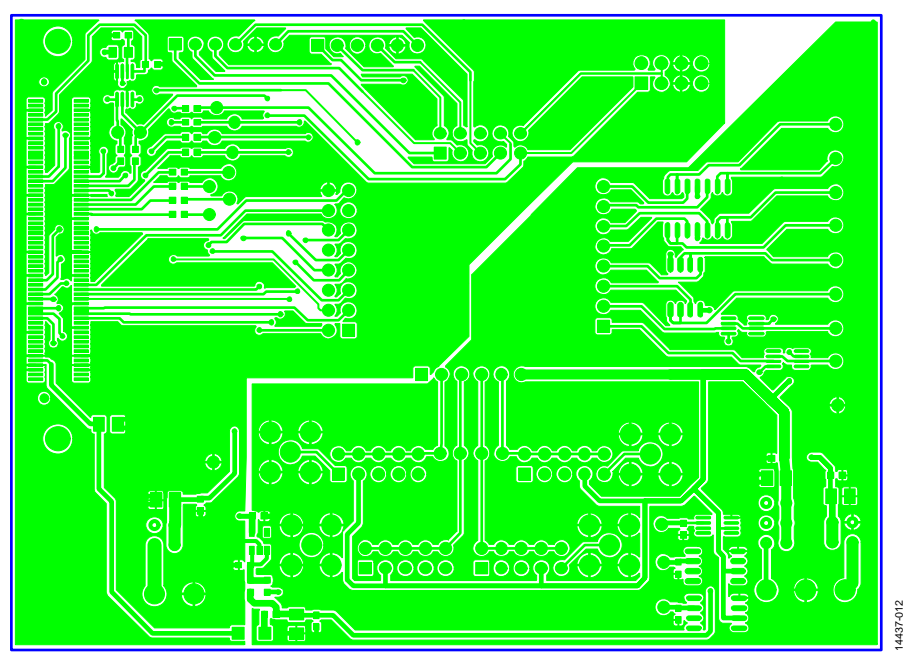

Figure 12[. EVAL-MBnanoDAC-SDZ M](http://www.analog.com/EVAL-5310R?doc=EVAL-AD5310RDBZ-UG-962.pdf)otherboard Top Side Routing

# [EVAL-AD5310RDBZ](https://www.application-datasheet.com/) User Guide Contract Contract Contract Contract Contract Contract Contract Contract Contract Contract Contract Contract Contract Contract Contract Contract Contract Contract Contract Contract Contract Contra

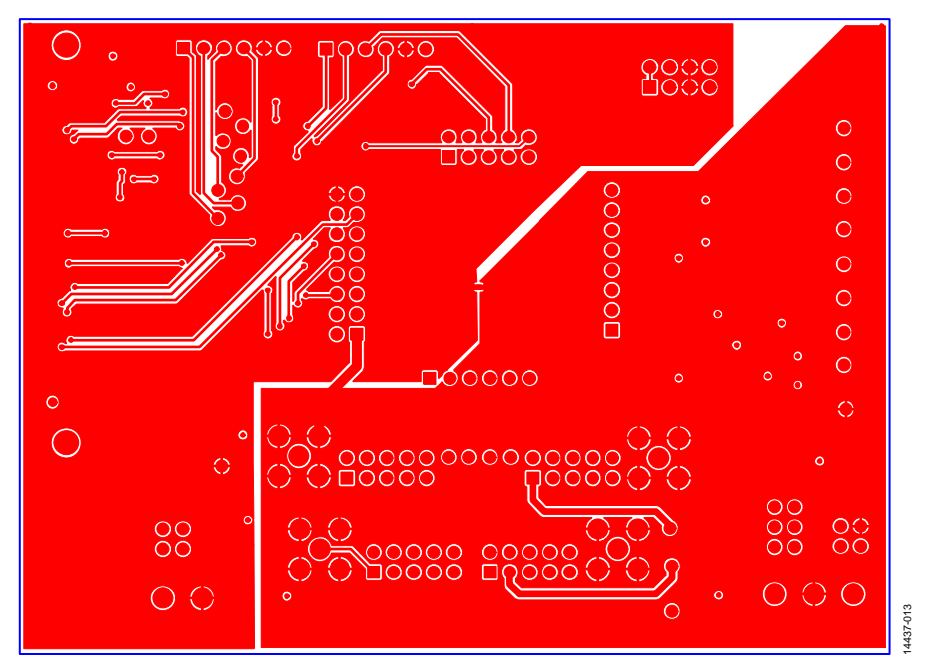

Figure 13[. EVAL-MBnanoDAC-SDZ M](http://www.analog.com/EVAL-5310R?doc=EVAL-AD5310RDBZ-UG-962.pdf)otherboard Bottom Side Routing

### <span id="page-8-0"></span>**[EVAL-AD5310RDBZ D](http://www.analog.com/EVAL-5310R?doc=EVAL-AD5310RDBZ-UG-962.pdf)AUGHTER BOARD**

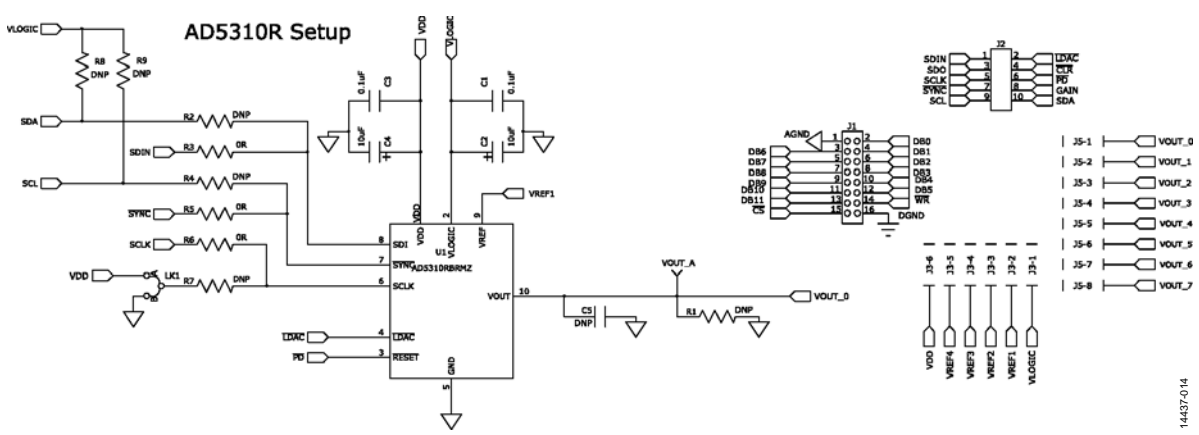

Figure 14[. EVAL-AD5310RDBZ D](http://www.analog.com/EVAL-5310R?doc=EVAL-AD5310RDBZ-UG-962.pdf)aughter Board Schematics

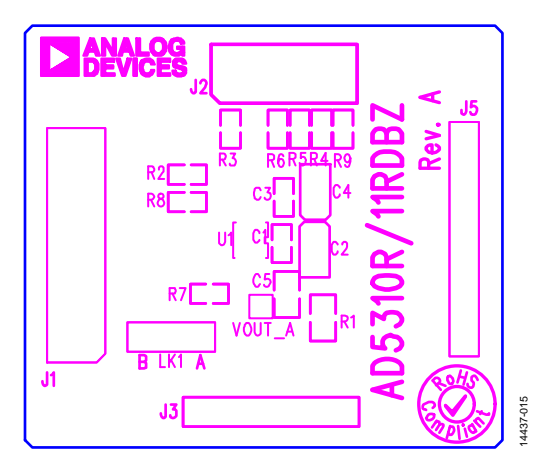

Figure 15[. EVAL-AD5310RDBZ D](http://www.analog.com/EVAL-5310R?doc=EVAL-AD5310RDBZ-UG-962.pdf)aughter Board Component Placement

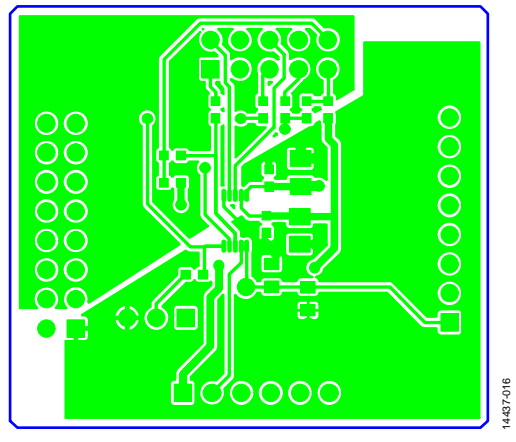

Figure 16[. EVAL-AD5310RDBZ D](http://www.analog.com/EVAL-5310R?doc=EVAL-AD5310RDBZ-UG-962.pdf)aughter Board Top Side Routing

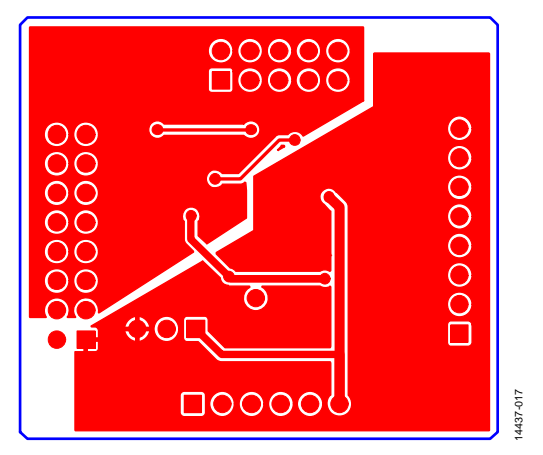

Figure 17[. EVAL-AD5310RDBZ D](http://www.analog.com/EVAL-5310R?doc=EVAL-AD5310RDBZ-UG-962.pdf)aughter Board Bottom Side Routing

# <span id="page-10-0"></span>ORDERING INFORMATION

# <span id="page-10-1"></span>**BILL OF MATERIALS**

**Table 4[. EVAL-MBnanoDAC-SDZ M](http://www.analog.com/EVAL-5310R?doc=EVAL-AD5310RDBZ-UG-962.pdf)otherboard** 

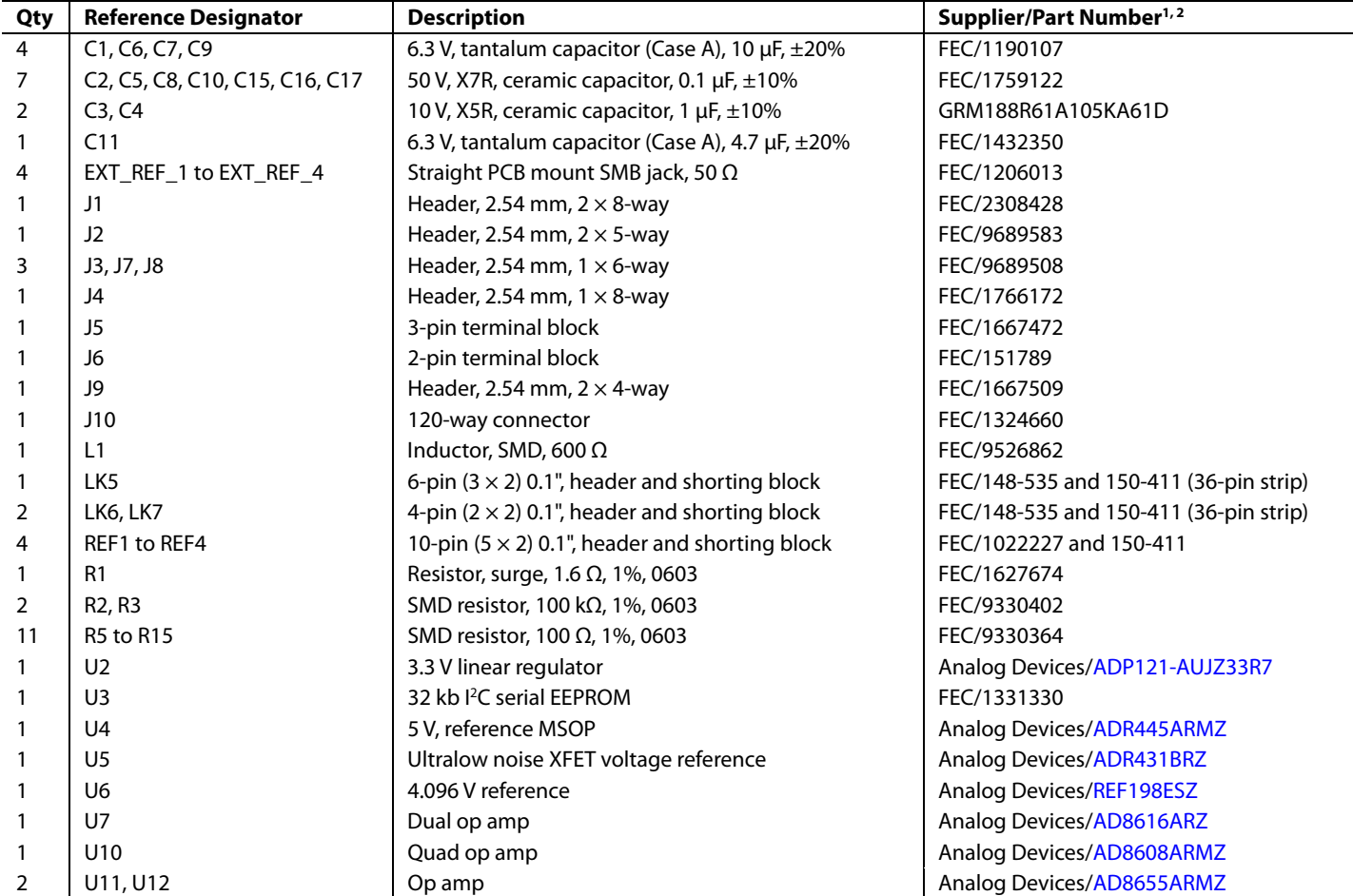

<sup>1</sup> FEC refers to Farnell Electronic Component Distributors.<br><sup>2</sup> GBM refers to Murata Manufacturing Company. <sup>2</sup> GRM refers to Murata Manufacturing Company.

# **Table 5[. EVAL-AD5310RDBZ D](http://www.analog.com/EVAL-5310R?doc=EVAL-AD5310RDBZ-UG-962.pdf)aughter Board**

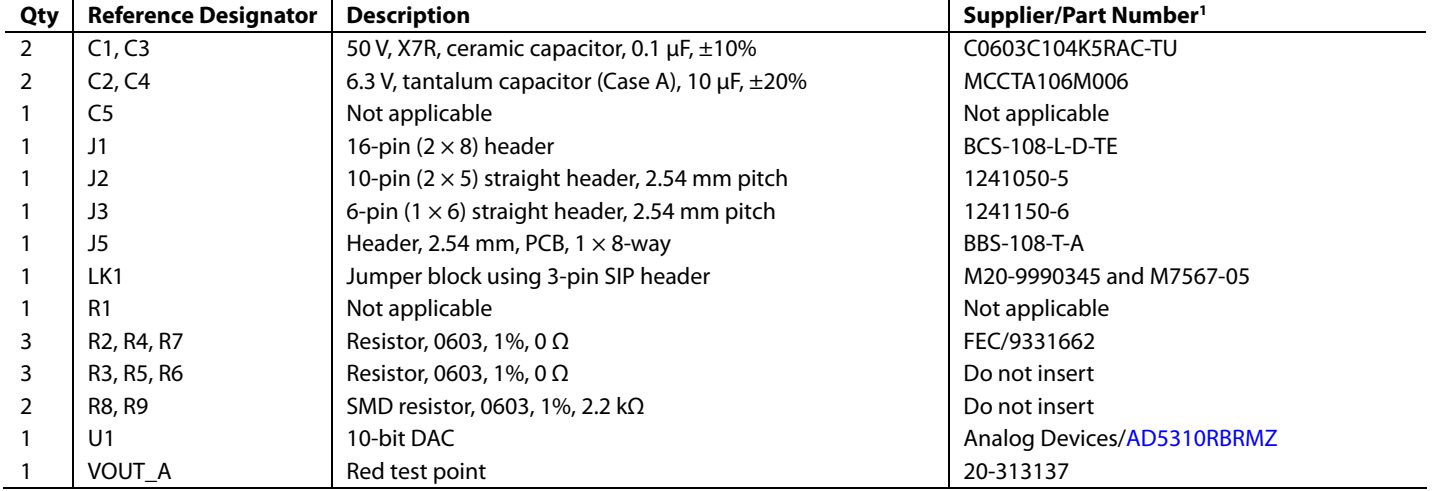

<sup>1</sup> FEC refers to Farnell Electronic Component Distributors.

# NOTES

I 2 C refers to a communications protocol originally developed by Philips Semiconductors (now NXP Semiconductors).

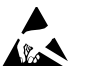

#### **ESD Caution**

**ESD (electrostatic discharge) sensitive device**. Charged devices and circuit boards can discharge without detection. Although this product features patented or proprietary protection circuitry, damage may occur on devices subjected to high energy ESD. Therefore, proper ESD precautions should be taken to avoid performance degradation or loss of functionality.

## **Legal Terms and Conditions**

,<br>using the evaluation board discussed herein (together with any tools, components documentation or support materials, the "Evaluation Board"), you are agreeing to be bound by the terms and conditions set forth below ("Agreement") unless you have purchased the Evaluation Board, in which case the Analog Devices Standard Terms and Conditions of Sale shall govern. Do not use the Evaluation Board until you have read and agreed to the Agreement. Your use of the Evaluation Board shall signify your acceptance of the Agreement. This Agreement is made by and between you ("Customer") and Analog Devices, Inc. ("ADI"), with its principal place of business at One Technology Way, Norwood, MA 02062, USA. Subject to the terms and conditions of the Agreement, ADI hereby grants to Customer a free, limited, personal, temporary, non-exclusive, non-sublicensable, non-transferable license to use the Evaluation Board FOR EVALUATION PURPOSES ONLY. Customer understands and agrees that the Evaluation Board is provided for the sole and exclusive purpose referenced above, and agrees not to use the Evaluation Board for any other purpose. Furthermore, the license granted is expressly made subject to the following additional limitations: Customer shall not (i) rent, lease, display, sell, transfer, assign, sublicense, or distribute the Evaluation Board; and (ii) permit any Third Party to access the Evaluation Board. As used herein, the term<br>"Th ownership of the Evaluation Board, are reserved by ADI. CONFIDENTIALITY. This Agreement and the Evaluation Board shall all be considered the confidential and proprietary information of ADI. Customer may not disclose or transfer any portion of the Evaluation Board to any other party for any reason. Upon discontinuation of use of the Evaluation Board or termination of this Agreement, Customer agrees to promptly return the Evaluation Board to ADI. ADDITIONAL RESTRICTIONS. Customer may not disassemble, decompile or reverse engineer chips on the Evaluation Board. Customer shall inform ADI of any occurred damages or any modifications or alterations it makes to the Evaluation Board, including but not limited to soldering or any other activity that affects the material content of the Evaluation Board.<br>Modifications t to Customer. Customer agrees to return to ADI the Evaluation Board at that time. LIMITATION OF LIABILITY. THE EVALUATION BOARD PROVIDED HEREUNDER IS PROVIDED "AS IS" AND ADI MAKES NO WARRANTIES OR REPRESENTATIONS OF ANY KIND WITH RESPECT TO IT. ADI SPECIFICALLY DISCLAIMS ANY REPRESENTATIONS, ENDORSEMENTS, GUARANTEES, OR WARRANTIES, EXPRESS OR IMPLIED, RELATED TO THE EVALUATION BOARD INCLUDING, BUT NOT LIMITED TO, THE IMPLIED WARRANTY OF MERCHANTABILITY, TITLE, FITNESS FOR A PARTICULAR PURPOSE OR NONINFRINGEMENT OF INTELLECTUAL PROPERTY RIGHTS. IN NO EVENT WILL ADI AND ITS LICENSORS BE LIABLE FOR ANY INCIDENTAL, SPECIAL, INDIRECT, OR CONSEQUENTIAL DAMAGES RESULTING FROM CUSTOMER'S POSSESSION OR USE OF THE EVALUATION BOARD, INCLUDING BUT NOT LIMITED TO LOST PROFITS, DELAY COSTS, LABOR COSTS OR LOSS OF GOODWILL. ADI'S TOTAL LIABILITY FROM ANY AND ALL CAUSES SHALL BE LIMITED TO THE AMOUNT OF ONE HUNDRED US DOLLARS (\$100.00). EXPORT. Customer agrees that it will not directly or indirectly export the Evaluation Board to another country, and that it will comply with all applicable United States federal laws and regulations relating to exports. GOVERNING LAW. This Agreement shall be governed by and construed in accordance with the substantive laws of the Commonwealth of Massachusetts (excluding conflict of law rules). Any legal action regarding this Agreement will be heard in the state or federal courts having jurisdiction in Suffolk County, Massachusetts, and Customer hereby submits to the personal jurisdiction and venue of such courts. The United Nations Convention on Contracts for the International Sale of Goods shall not apply to this Agreement and is expressly disclaimed.

**©2017 Analog Devices, Inc. All rights reserved. Trademarks and registered trademarks are the property of their respective owners. UG14437-0-3/17(0)**

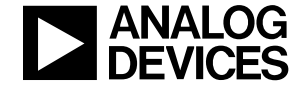

www.analog.com

Rev. 0 | Page 12 of 12